# RV160X/RV260Xルータのアクセスルールのサー ビス管理の設定

#### 目的 Ī

この記事の目的は、RV160およびRV260ルータでアクセスルールを設定する方法を示すこ とです。

#### 概要 Ī

アクセスルールは、トラフィックがインターフェイスを通過するために満たす必要があるル ールを定義します。アクセスルールは、プロトコル、送信元と宛先のIPアドレスまたはネッ トワーク、およびオプションで送信元と宛先のポートに基づいてトラフィックを許可または 拒否します。

デバイスにアクセスルールを展開すると、アクセスコントロールリスト(ACL)に関連付けら れた1つ以上のアクセスコントロールエントリ(ACE)になります。通常、これらのルールは パケットに適用される最初のセキュリティポリシーです。彼らは最初の防衛線です。インタ ーフェイスに到着する各パケットは、指定した条件に基づいてパケットを転送するかドロッ プするかを判断するために検査されます。アウトバウンド方向にアクセスルールを定義する と、パケットはインターフェイスから出ることを許可される前に分析されます。

### 該当するデバイス Ī

- RV160
- RV260

#### [Software Version] İ

● 1.0.00.15

# アクセスルールの設定  $\overline{a}$

RV160/RV260のアクセスルールを設定するには、次の手順に従います。

ステップ1:ルータのWeb設定ページにログインします。

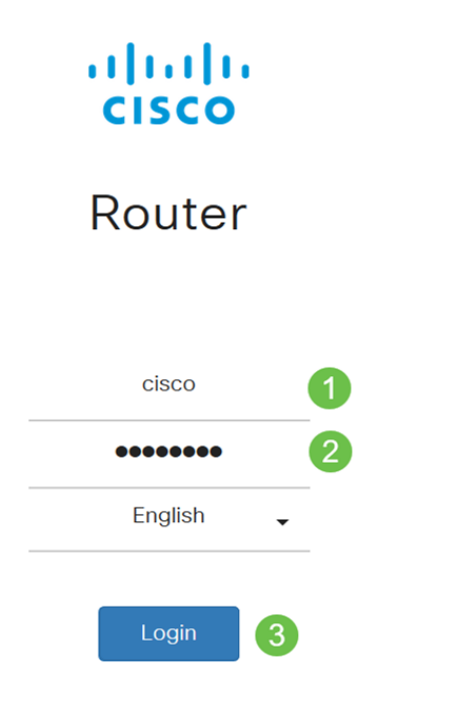

©2018 Cisco Systems, Inc. All Rights Reserved. Cisco, the Cisco Logo, and the Cisco Systems are registered trademarks or trademark of Cisco Systems, Inc. and/or its affiliates in the United States and certain other countries.

> 注:この記事では、アクセスルールの設定にRV260Wを使用します。設定は、使用している モデルによって異なります。

ステップ2:[Firewall] > [Access Rules]に移動します。

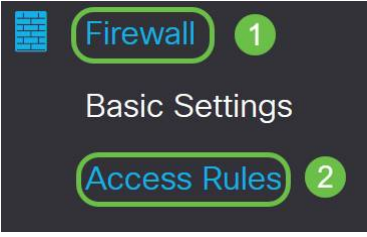

ステップ3:[IPv4]または[IPv6 Access Rules Table]で、[Add]をクリックするか、行を選択し て[Edit]をクリックします。

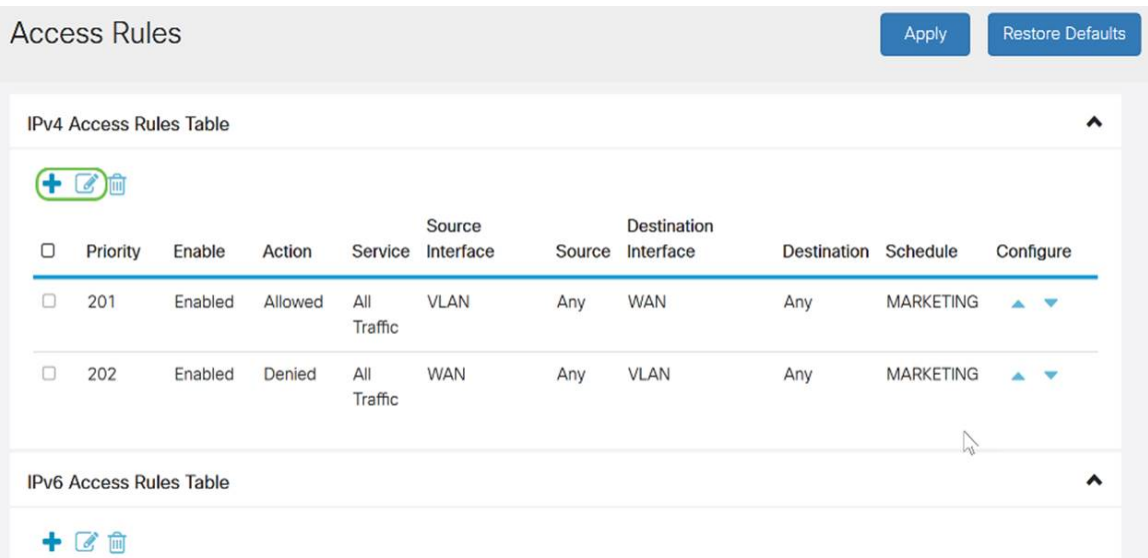

ステップ4:[Add/Edit Access Rules]セクションで、次のフィールドを入力します。

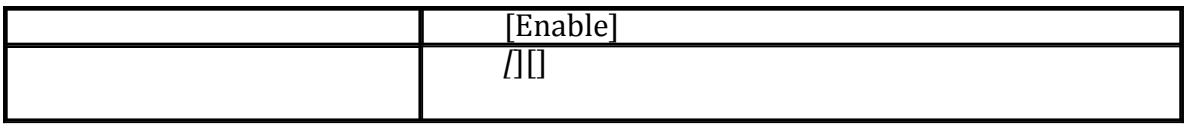

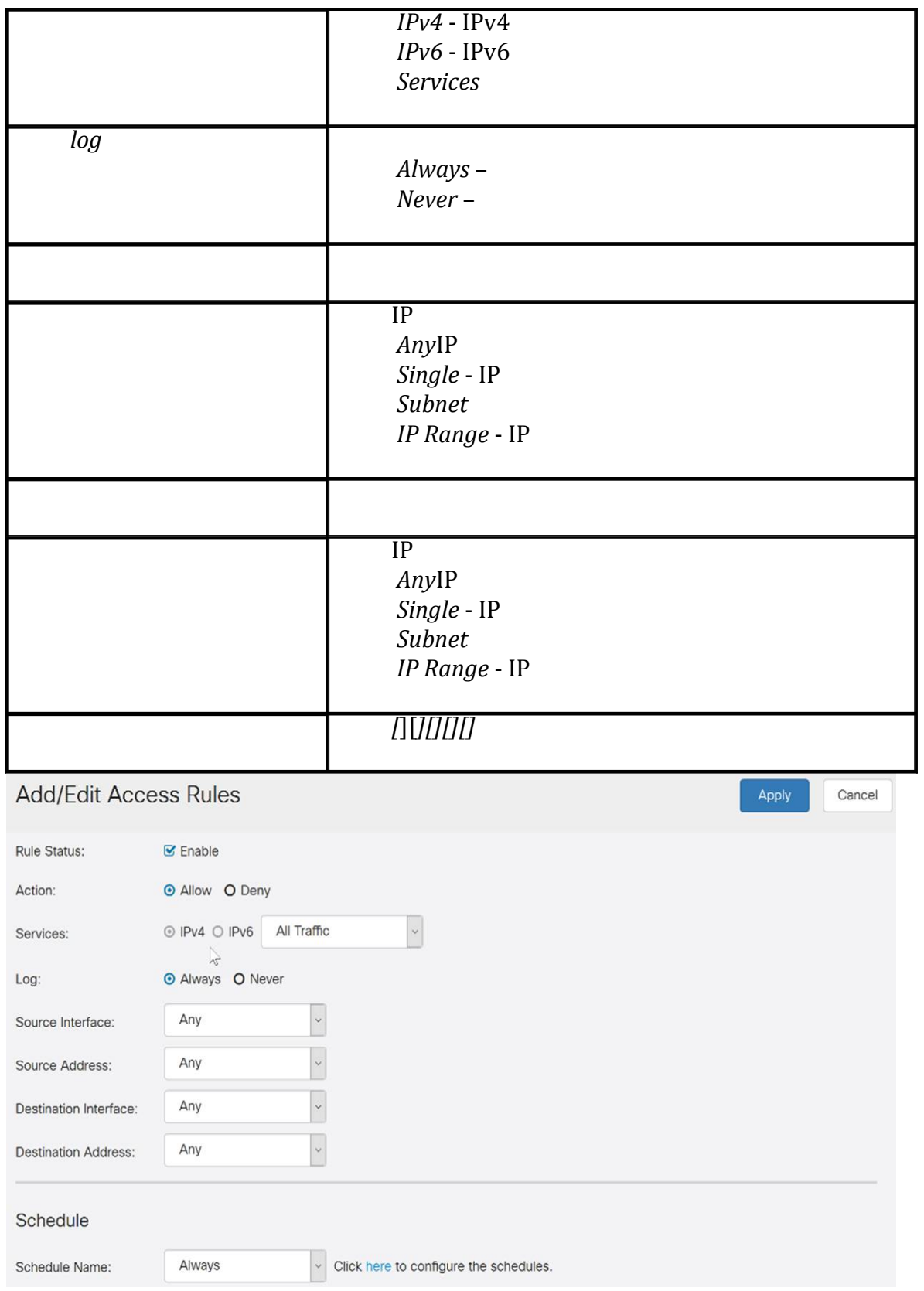

#### ステップ5:(オプション)スケジュールを設定するには、[スケジュール名]の横にあるここ をクリックします。

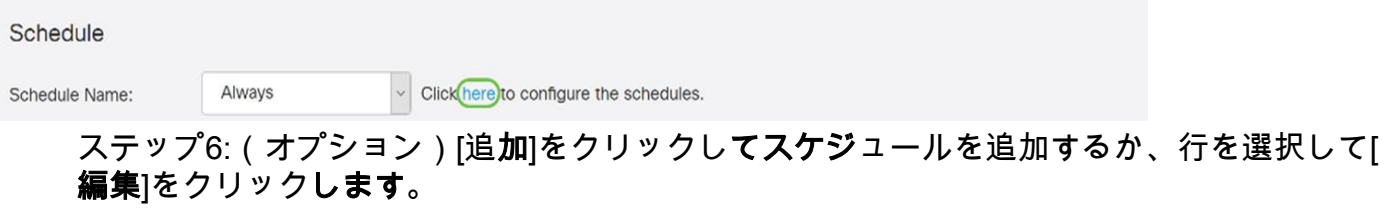

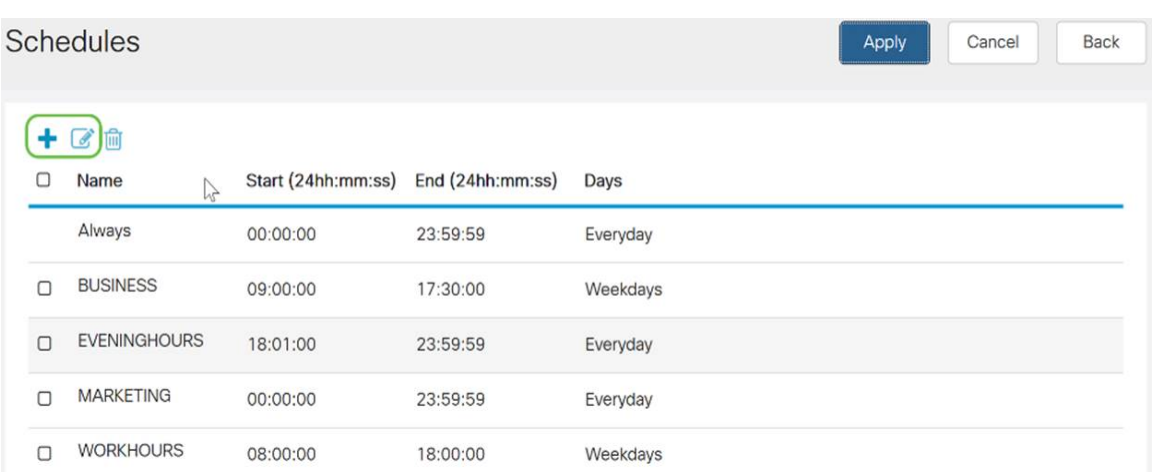

注:スケジュールの設定の詳細については、ここをクリックし[てください](https://www.cisco.com/c/ja_jp/support/docs/smb/routers/cisco-rv-series-small-business-routers/Day-and-Time-ACL-RV160x-RV260x.html)。

ステップ7:(オプション)[適用]をクリックします。

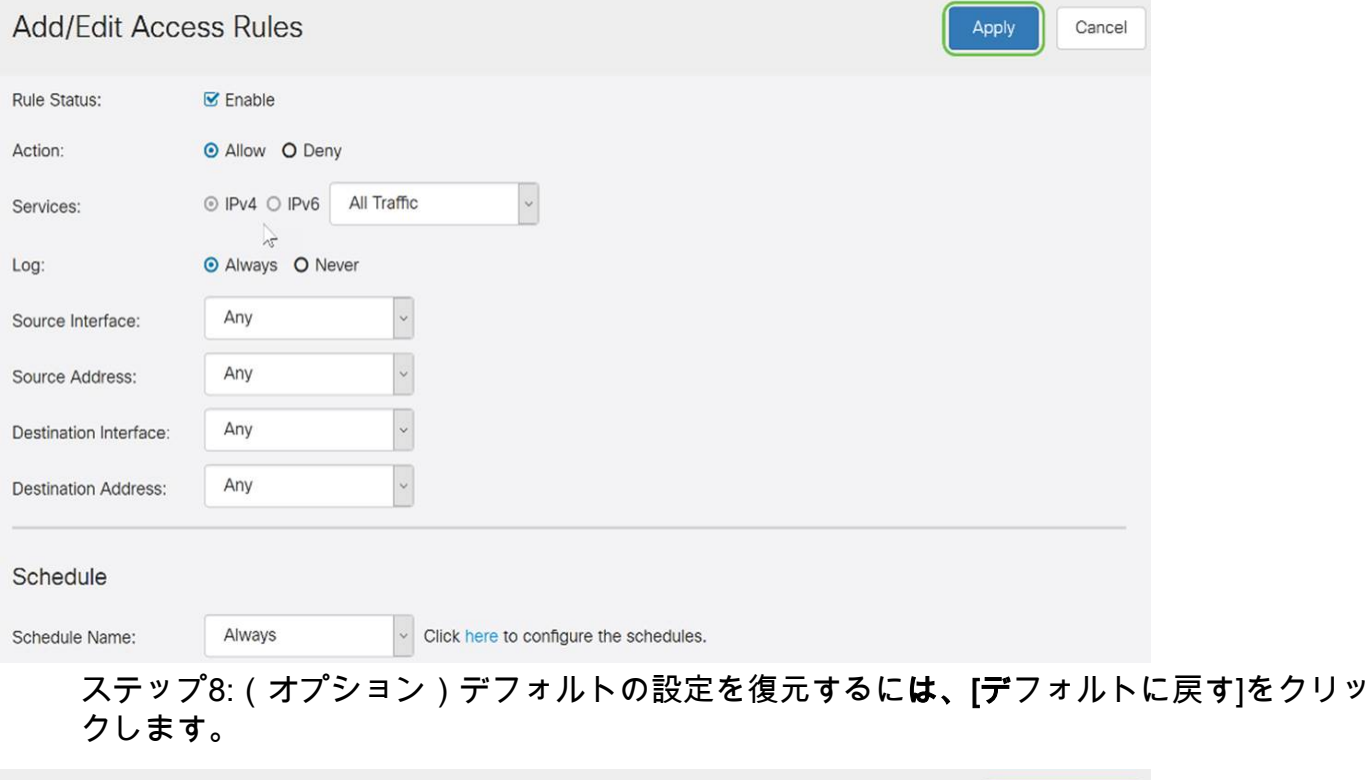

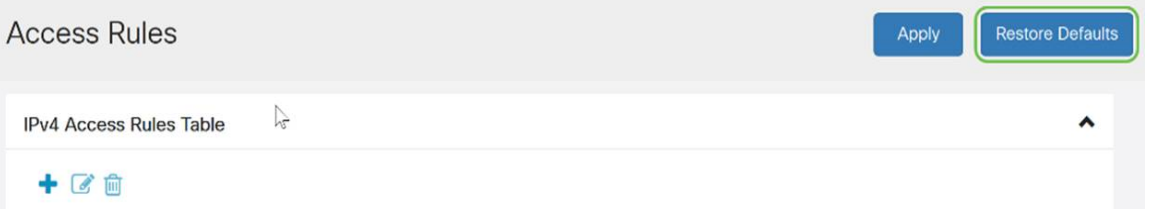

# Service Management

ステップ1:[サービス]リストのエントリを追加または編集するには、[サービス管理]をクリッ クします。

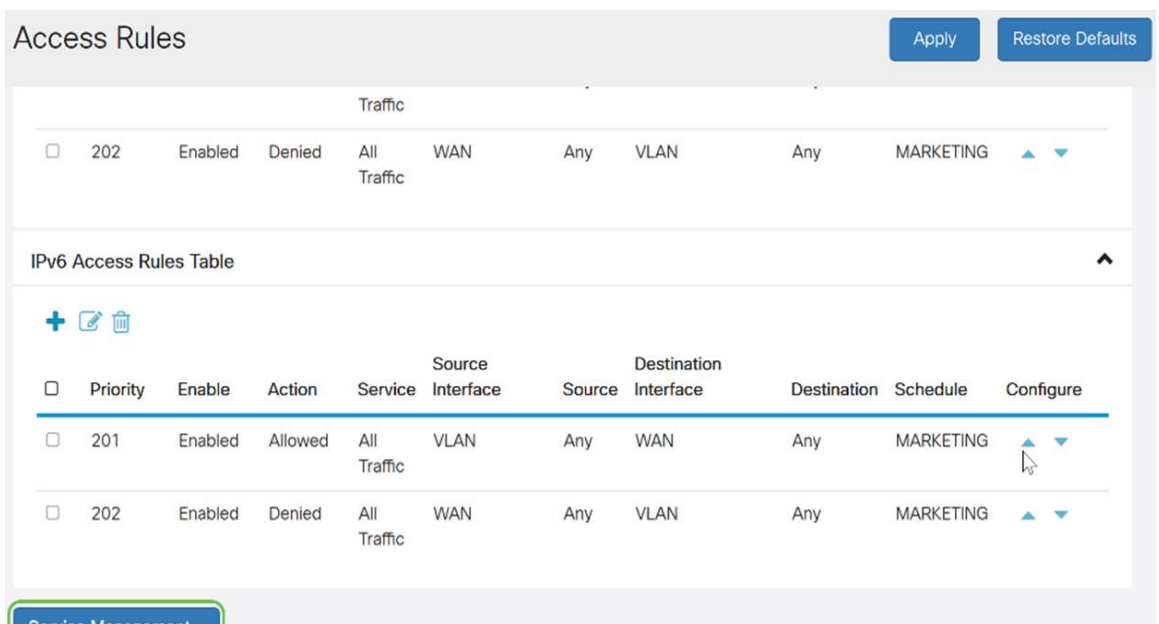

ステップ2:サービスを追加するには、「サービス」(Service)テーブルの「追加」(Add)をク リックします。サービスを編集するには、行を選択して[編集]をクリックします。フィール ドが開いて変更できます。

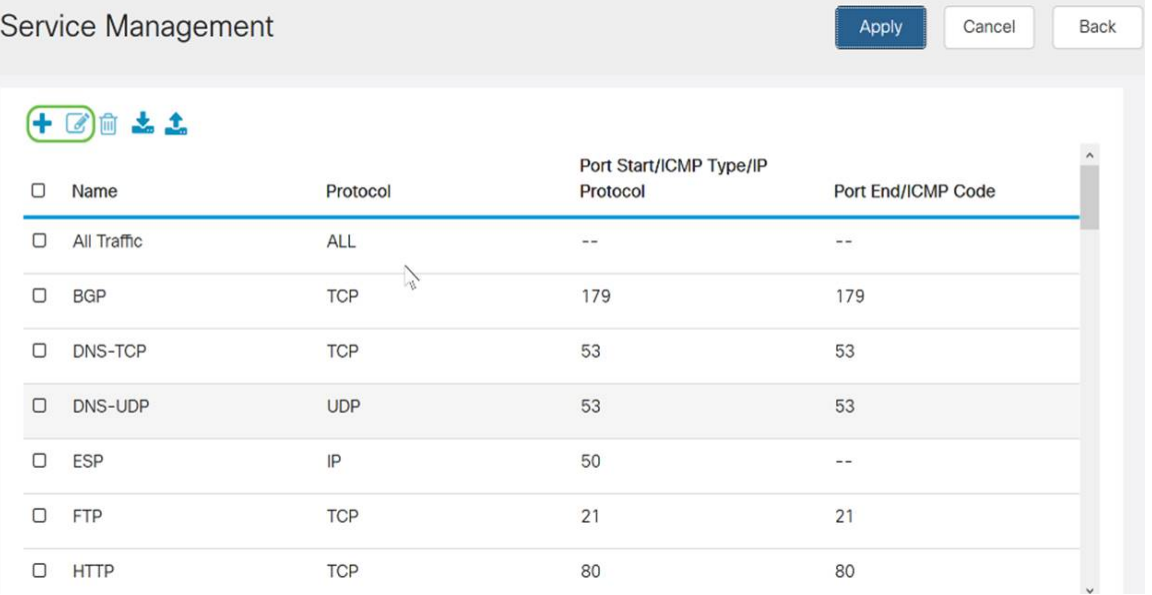

ステップ3:リストに多数のサービスを含めることができます。

- *名前*:サービスまたはアプリケーションの名前。
- *Protocol*:ドロップダウンリストからプロトコルを選択します。
- *Port Start/ICMP Type/IP Protocol*:このサービス用に予約されているポート番号の範囲  $\Omega$
- *Port End/ICMP Code*:このサービス用に予約されているポートの最後の番号。

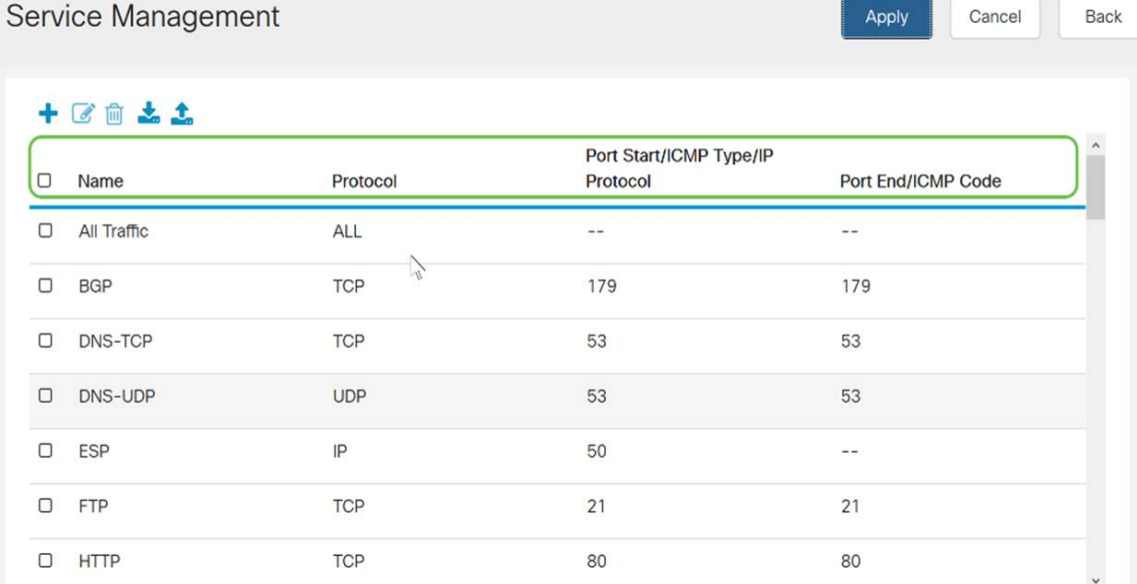

# ステップ4:設定を追加または編集した場合は、[適用]をクリックします。

Service Management

Apply Cancel Back

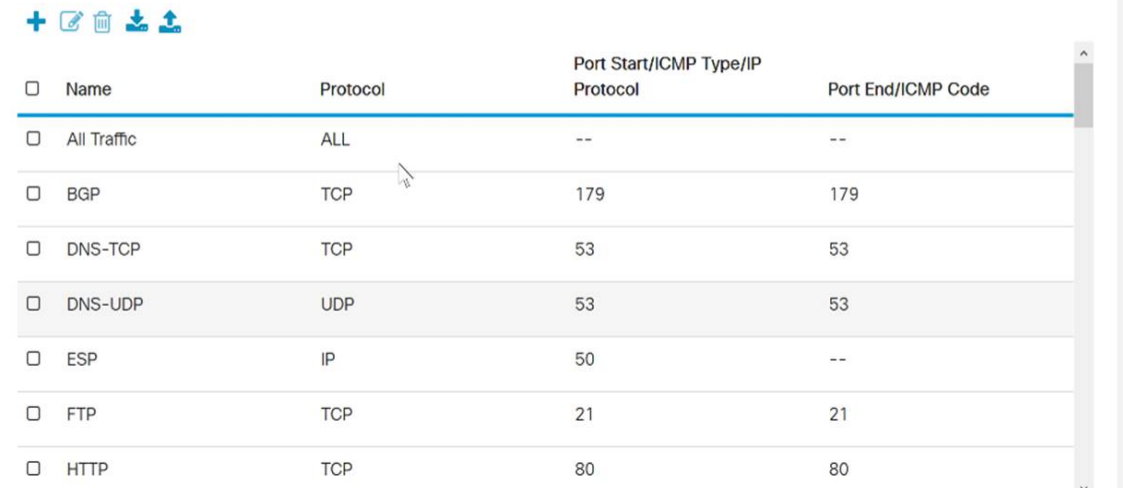

# これで、RV160/RV260ルータにアクセスルールを正しく設定できました。